# EMA-Anfrage verarbeiten: Unterschied zwischen den Versionen

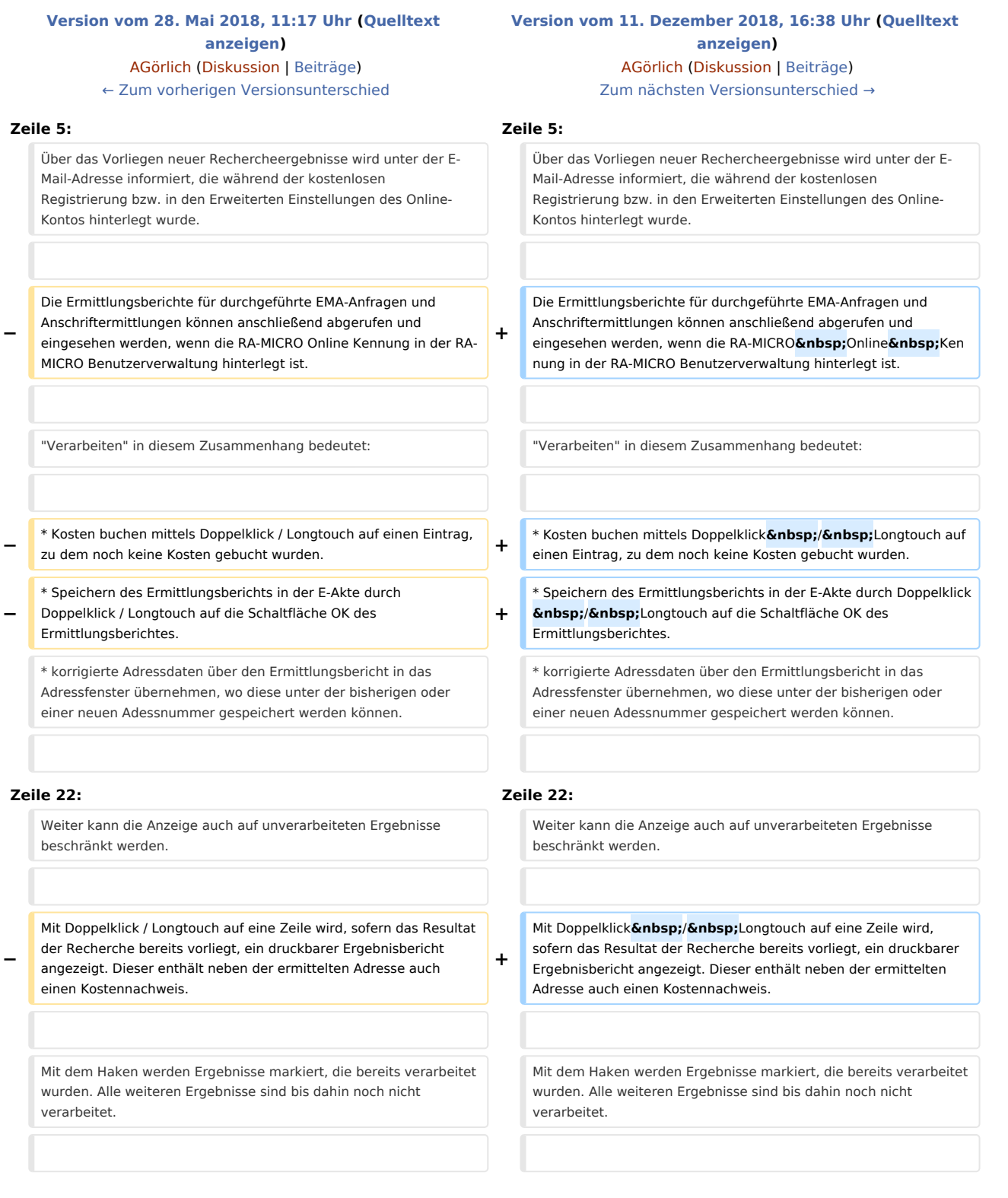

#### EMA-Anfrage verarbeiten: Unterschied zwischen den Versionen

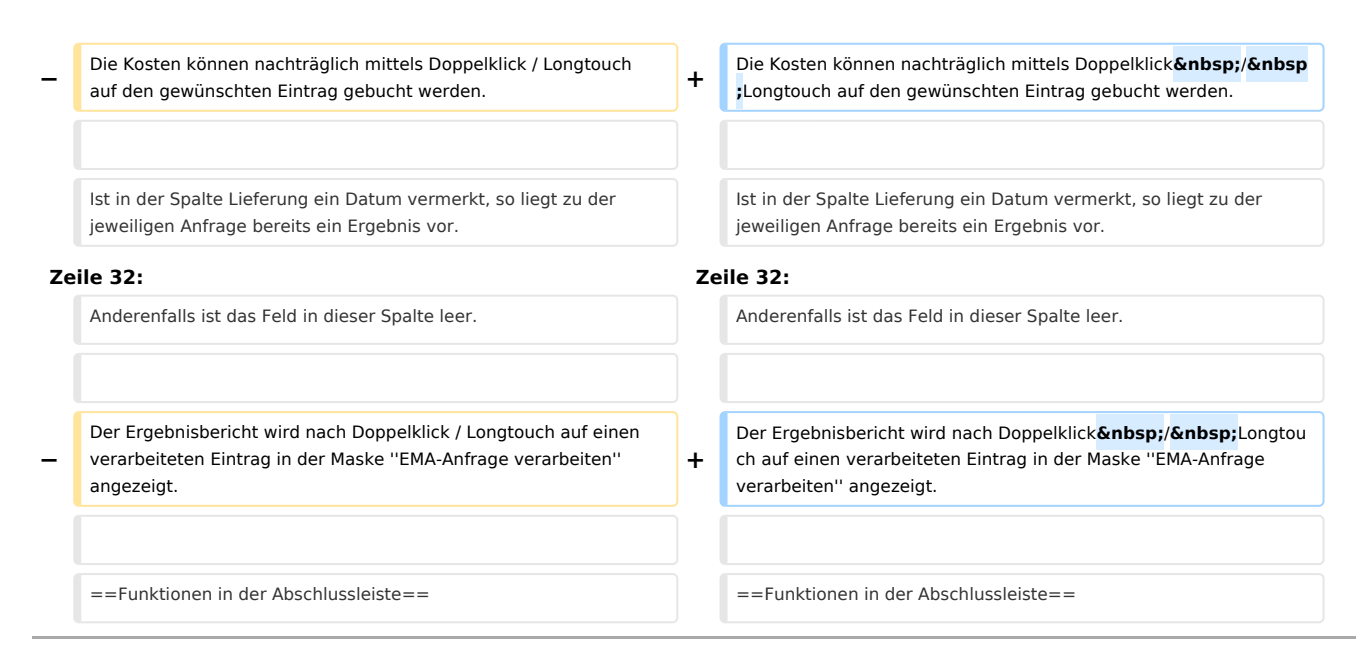

# Version vom 11. Dezember 2018, 16:38 Uhr

[Hauptseite](https://onlinehilfen.ra-micro.de/index.php/Hauptseite) > [Adressen](https://onlinehilfen.ra-micro.de/index.php/Kategorie:Adressen) > [Adressfenster](https://onlinehilfen.ra-micro.de/index.php/Adressfenster) > [RA-MICRO Online Anfragen](https://onlinehilfen.ra-micro.de/index.php/RA-MICRO_Online_Anfragen) > [EMA-Anfrage verarbeiten](https://onlinehilfen.ra-micro.de)

#### **Inhaltsverzeichnis**

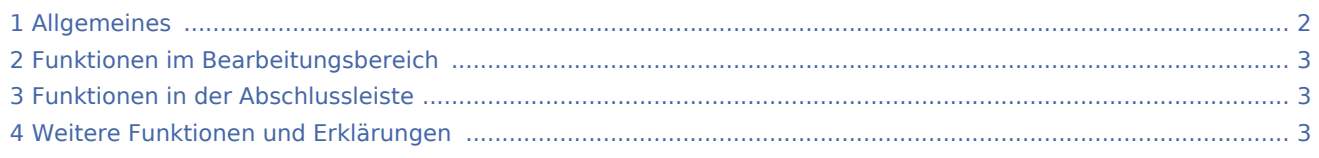

## <span id="page-1-0"></span>Allgemeines

Über das Vorliegen neuer Rechercheergebnisse wird unter der E-Mail-Adresse informiert, die während der kostenlosen Registrierung bzw. in den Erweiterten Einstellungen des Online-Kontos hinterlegt wurde.

Die Ermittlungsberichte für durchgeführte EMA-Anfragen und Anschriftermittlungen können anschließend abgerufen und eingesehen werden, wenn die RA-MICRO Online Kennung in der RA-MICRO Benutzerverwaltung hinterlegt ist.

"Verarbeiten" in diesem Zusammenhang bedeutet:

- Kosten buchen mittels Doppelklick / Longtouch auf einen Eintrag, zu dem noch keine Kosten gebucht wurden.
- Speichern des Ermittlungsberichts in der E-Akte durch Doppelklick / Longtouch auf die Schaltfläche OK des Ermittlungsberichtes.
- korrigierte Adressdaten über den Ermittlungsbericht in das Adressfenster übernehmen, wo diese unter der bisherigen oder einer neuen Adessnummer gespeichert werden können.

EMA-Anfrage verarbeiten: Unterschied zwischen den Versionen

# <span id="page-2-0"></span>Funktionen im Bearbeitungsbereich

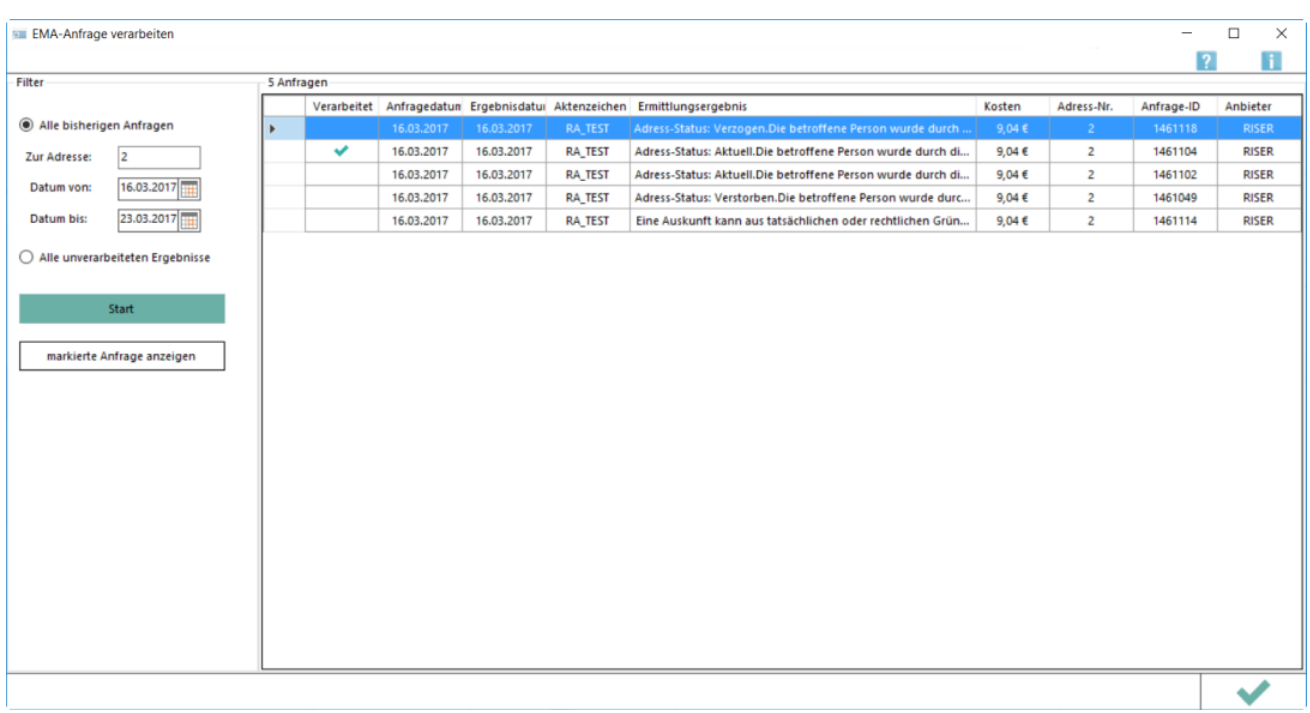

Hier kann über die Filter-Optionen festgelegt werden, ob nur Anfragen zu einer bestimmten Adresse oder aus einem bestimmten Datumsbereich angezeigt werden sollen. In dem Filter *Zur Adresse* kann sowohl nach der Adressnummer als auch Namen / Namensbestandteile gesucht werden.

Weiter kann die Anzeige auch auf unverarbeiteten Ergebnisse beschränkt werden.

Mit Doppelklick / Longtouch auf eine Zeile wird, sofern das Resultat der Recherche bereits vorliegt, ein druckbarer Ergebnisbericht angezeigt. Dieser enthält neben der ermittelten Adresse auch einen Kostennachweis.

Mit dem Haken werden Ergebnisse markiert, die bereits verarbeitet wurden. Alle weiteren Ergebnisse sind bis dahin noch nicht verarbeitet.

Die Kosten können nachträglich mittels Doppelklick / Longtouch auf den gewünschten Eintrag gebucht werden.

Ist in der Spalte Lieferung ein Datum vermerkt, so liegt zu der jeweiligen Anfrage bereits ein Ergebnis vor.

Anderenfalls ist das Feld in dieser Spalte leer.

Der Ergebnisbericht wird nach Doppelklick / Longtouch auf einen verarbeiteten Eintrag in der Maske *EMA-Anfrage verarbeiten* angezeigt.

### <span id="page-2-1"></span>Funktionen in der Abschlussleiste

Mit dem Haken kann das Programm geschlossen werden.

#### <span id="page-2-2"></span>Weitere Funktionen und Erklärungen

### **RA-MICRO**

EMA-Anfrage verarbeiten: Unterschied zwischen den Versionen